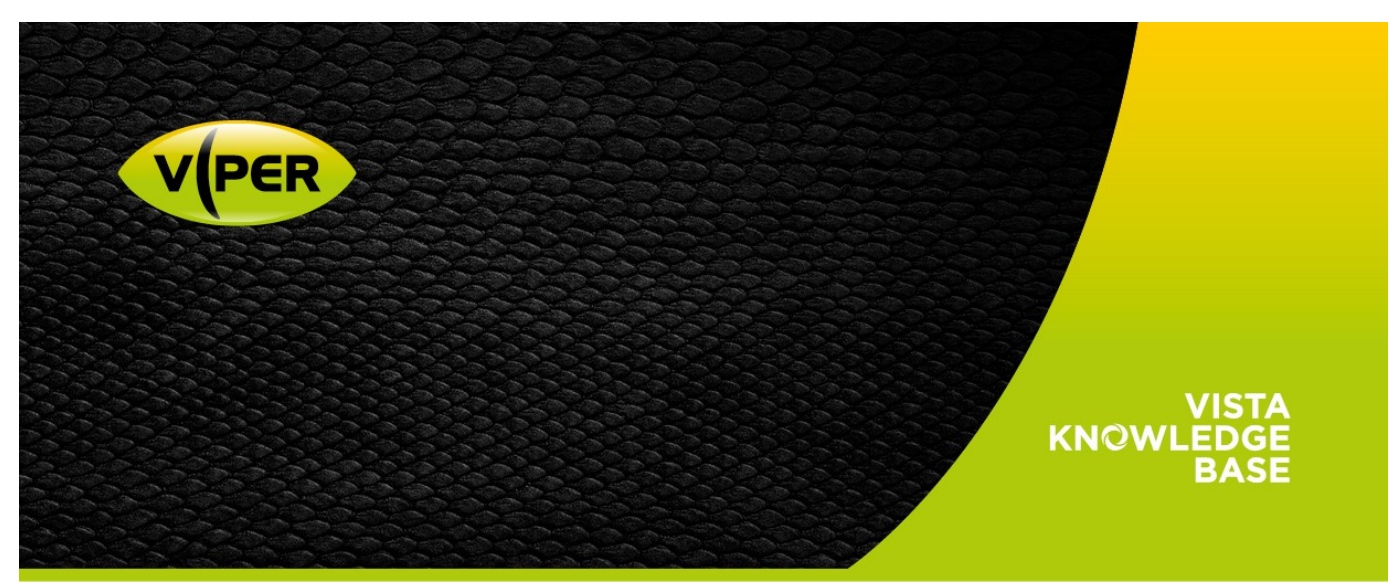

**VIPER: How to Add Samsung/Hanwha Cameras**

The following Procedure explains how to add a Samsung/Hanwha IP camera to a VIPER NVR The below screenshots were done via the NVR's web interface, But is very similar on the unit itself.

#### **Note**

*Camera is set to Default out of Box. Default password on Viper [admin/admin]*

#### • Open web page of Camera.

As default Samsung/Hanwha camera do not have a password set.. Have to set a safe password

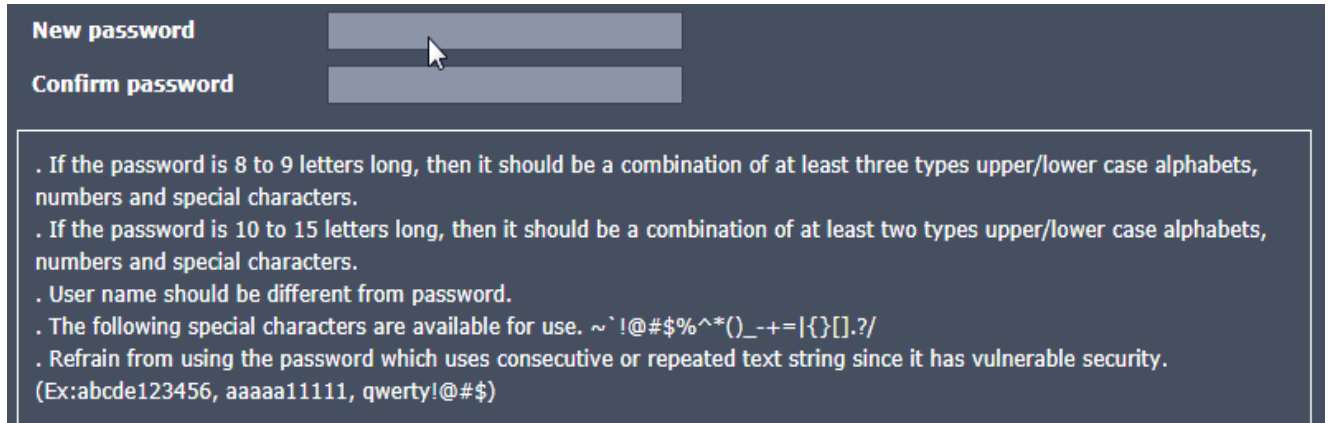

Make sure Time & Date are correct if not set correctly

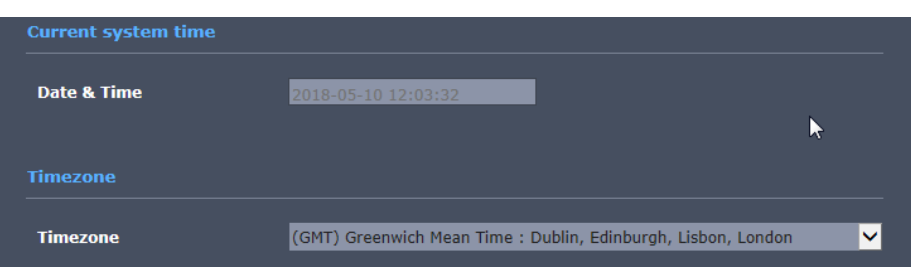

Once set up set NTP Address to the Viper Network Address

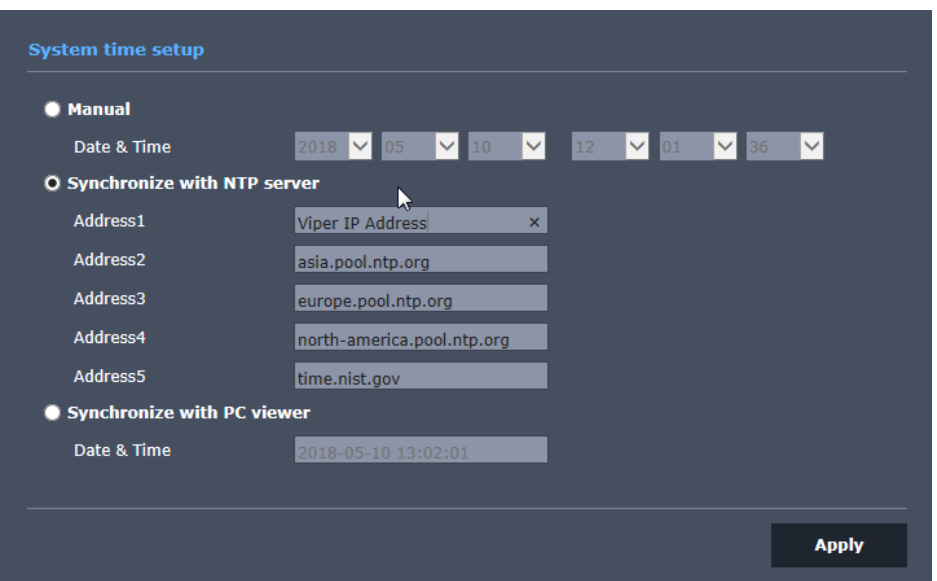

 Once set up Check Video Profiles, Mobile is set to MJPEG by default. Need to set to H.264 as below.Video profile

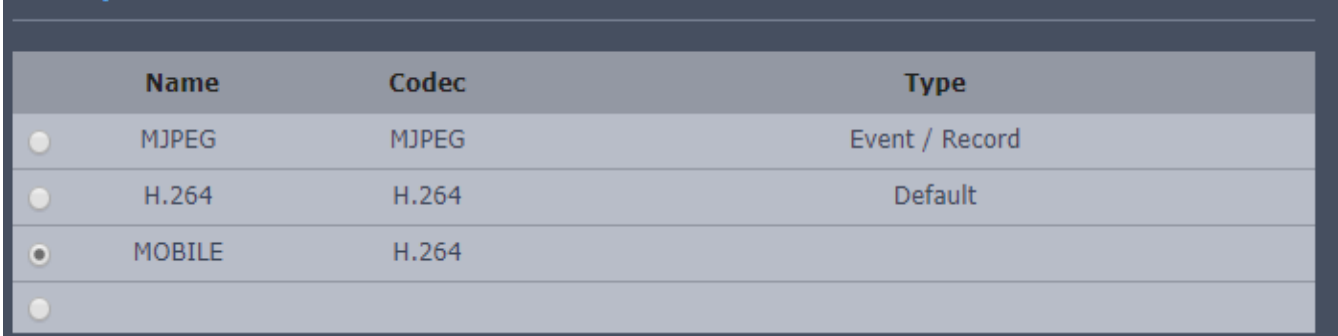

## Go to Camera Registration menu.

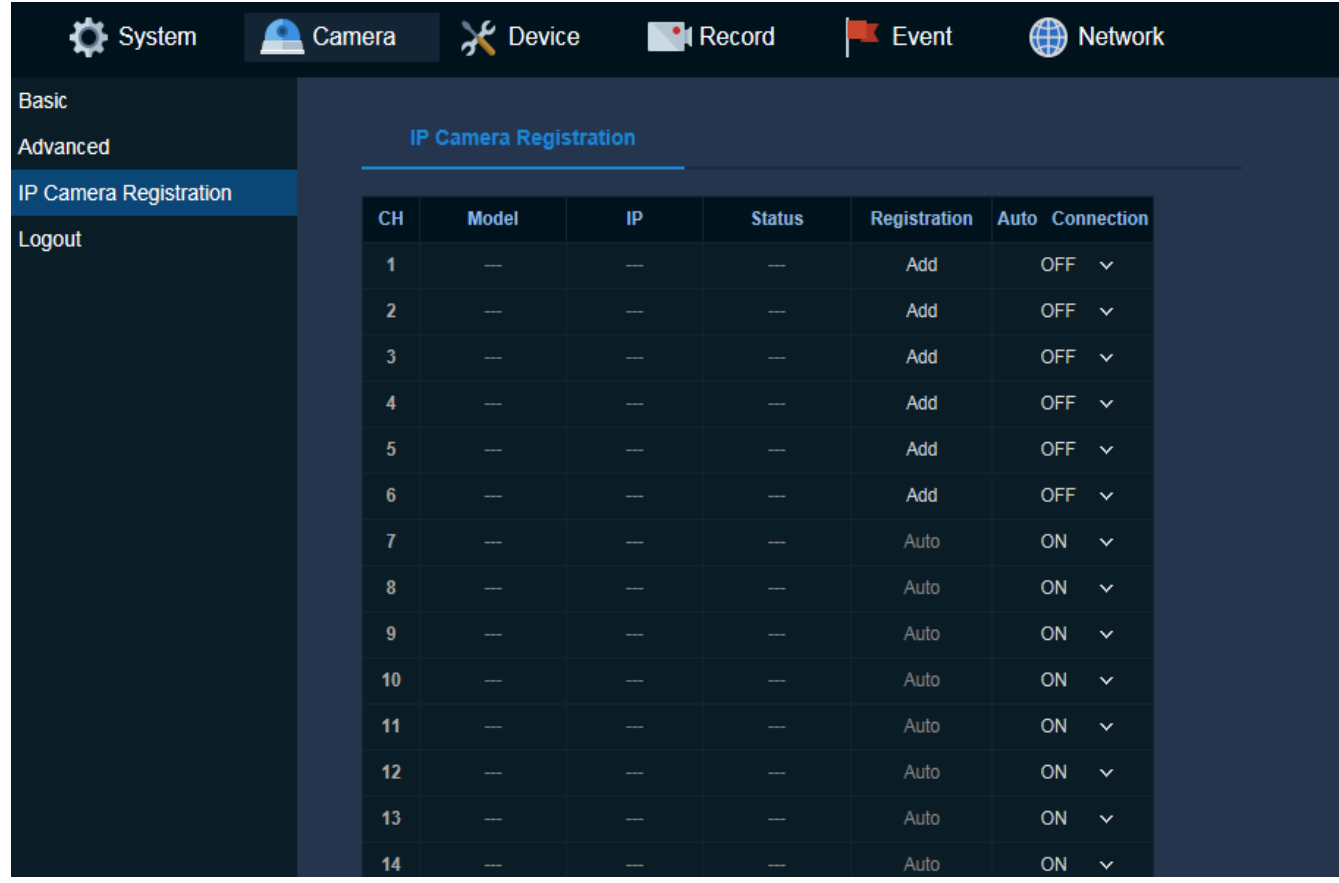

# Click "Auto Connection" set to off for the Input required

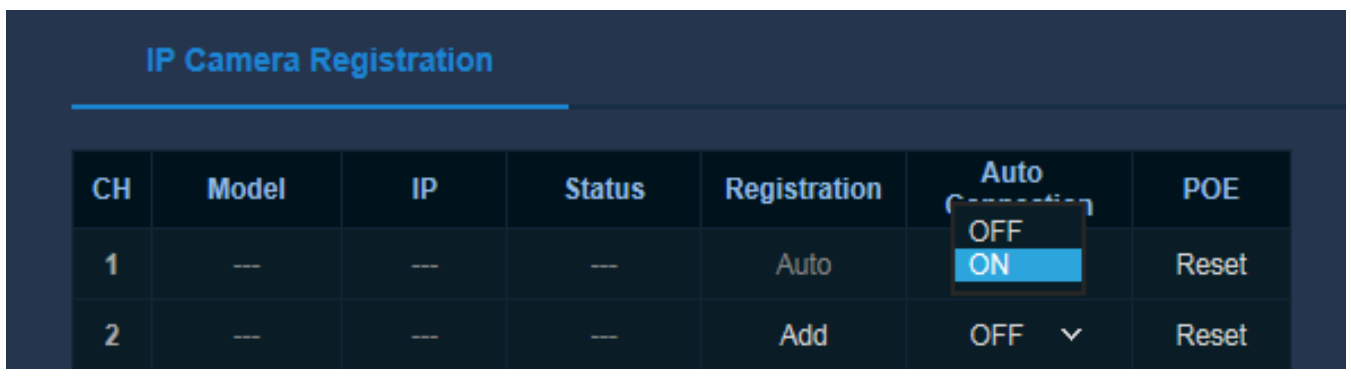

• Select Add then Search then detected camera list will be appeared.

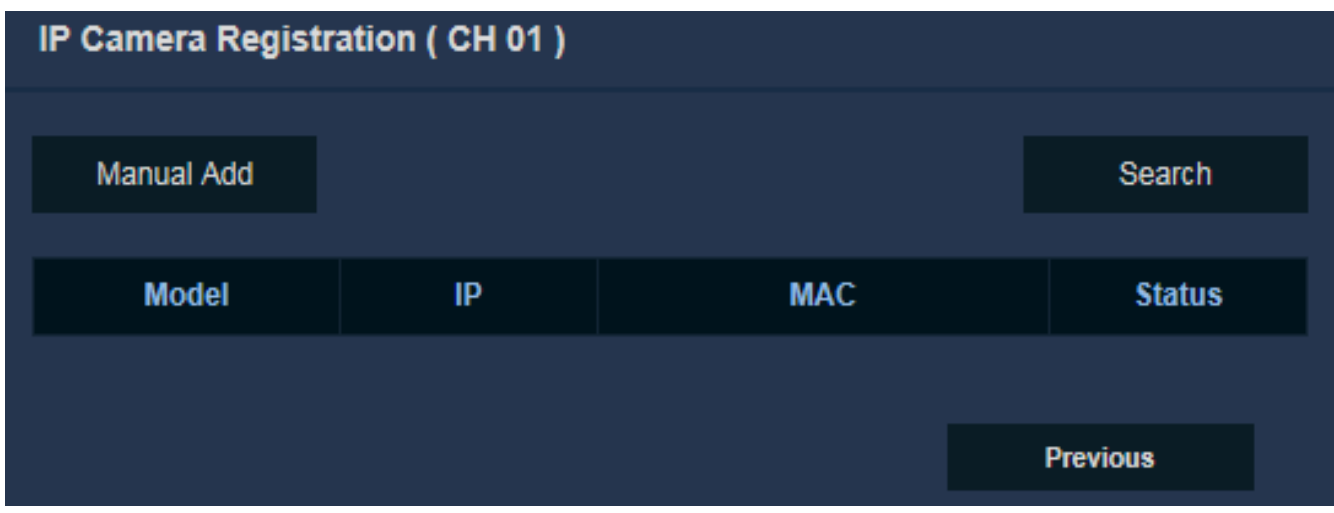

Then click Registration field of required camera.

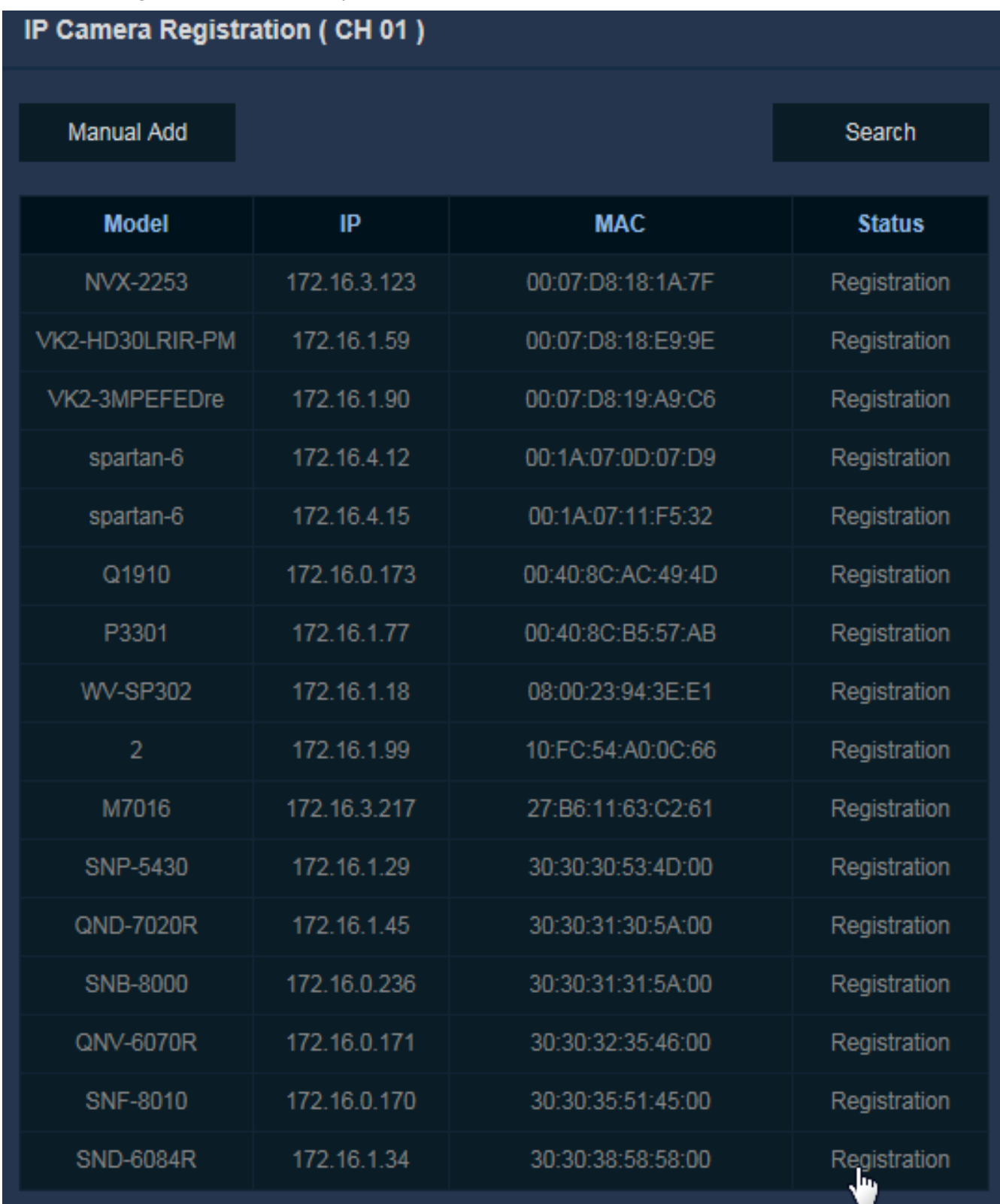

### • Enter the ID/PW of the IP camera.

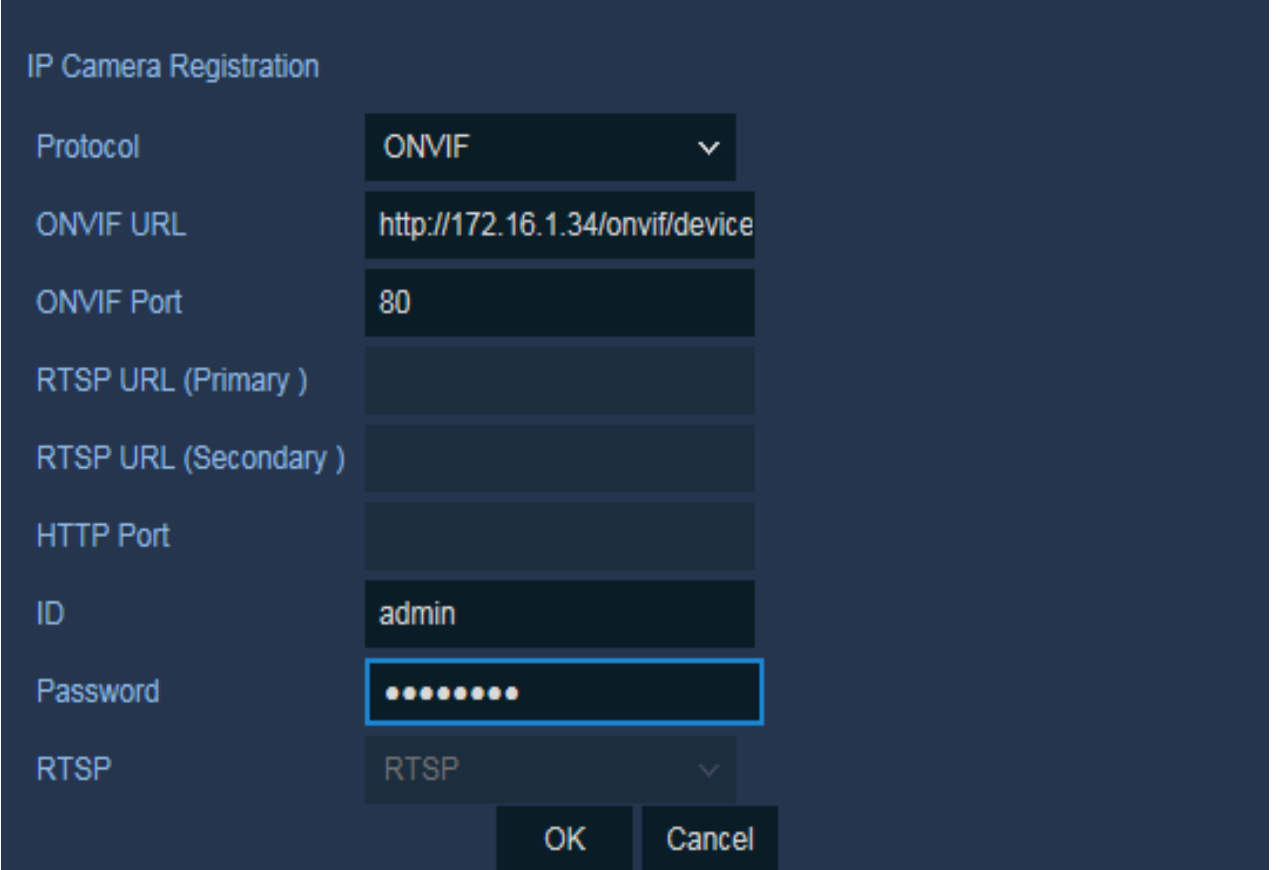

- Selecting "OK" will return to IP Camera Registration page.. Status says "IPCam Network Error" press save.
- Then go out of the page and back in again status should say "Connected" if not check user credentials.

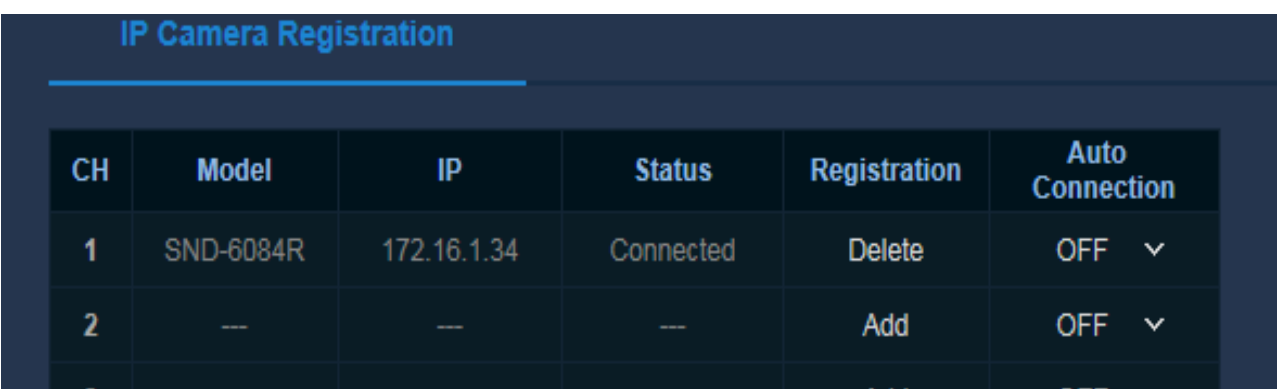

- Then click "save".
- Exit Menus/Logout if using web browser [as per this procedure] check Camera is displayed.

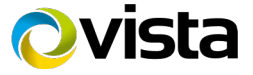